# **Color Certification Online User's Guide**

*Office of Cosmetics and Colors (OCAC)*

**v 1.0** January 24, 2006 **v 2.0** April 7, 2008

Adam Rixey *Applications Developer* 

Ali Jaffrey *Applications Developer*

Raymond L. Decker *Director of Office of Cosmetics and Color*

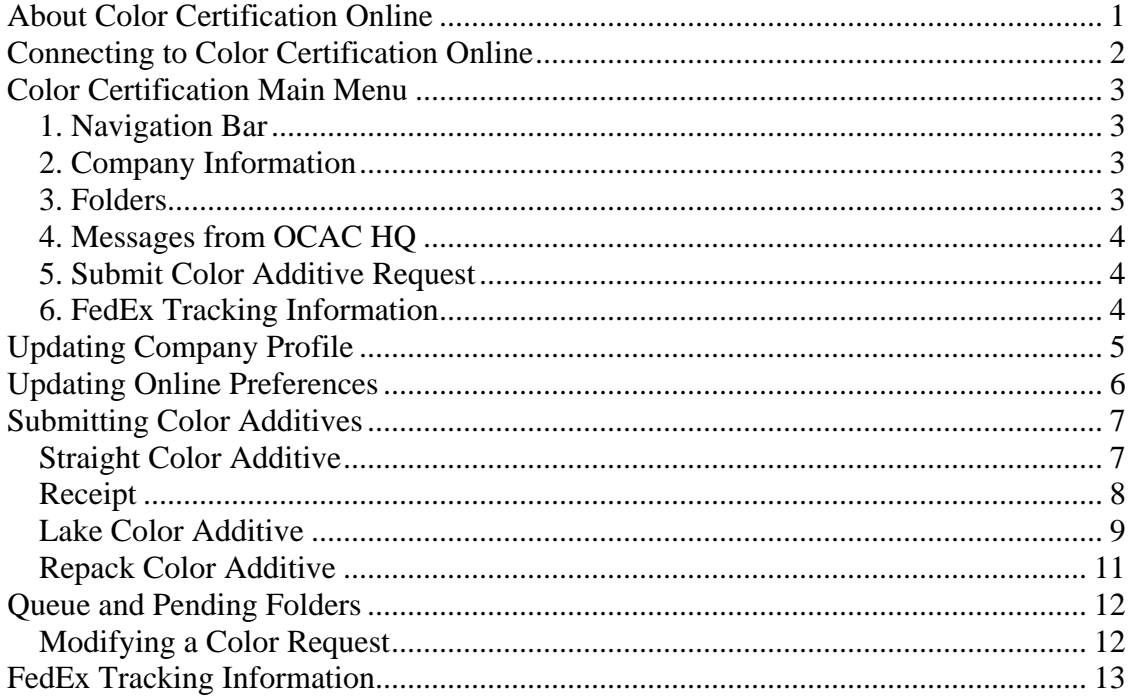

## <span id="page-2-0"></span>*About Color Certification Online*

The Color Certification Online system is a new web interface that allows companies to submit color additives requests to the Office of Cosmetics and Colors (OCAC) without the need for paper forms. While a company must still mail the physical samples to the FDA for analysis, advance knowledge of the incoming samples can help expedite the testing process. It will also allow the companies to better track their color additives through the certification process.

Note that this document is intended for the companies submitting color additive requests. U.S. Agents representing foreign companies will have a different interface and set of options available to them.

## <span id="page-3-0"></span>*Connecting to Color Certification Online*

Open up your web browser and go to the following login screen at: <https://info1.cfsan.fda.gov/color>

At the login screen, type in your user name and password. Select the agreement stating that you understand that 18 U.S.C. 1001 code, and then select the Log In button.

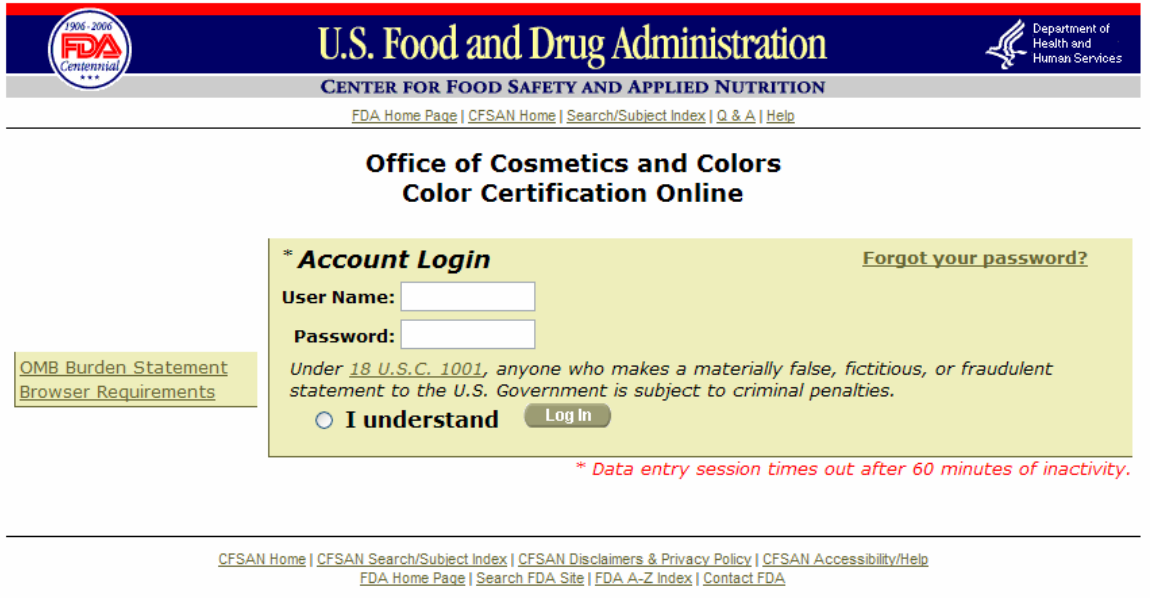

**Figure 1 - Color Certification Online Login Screen** 

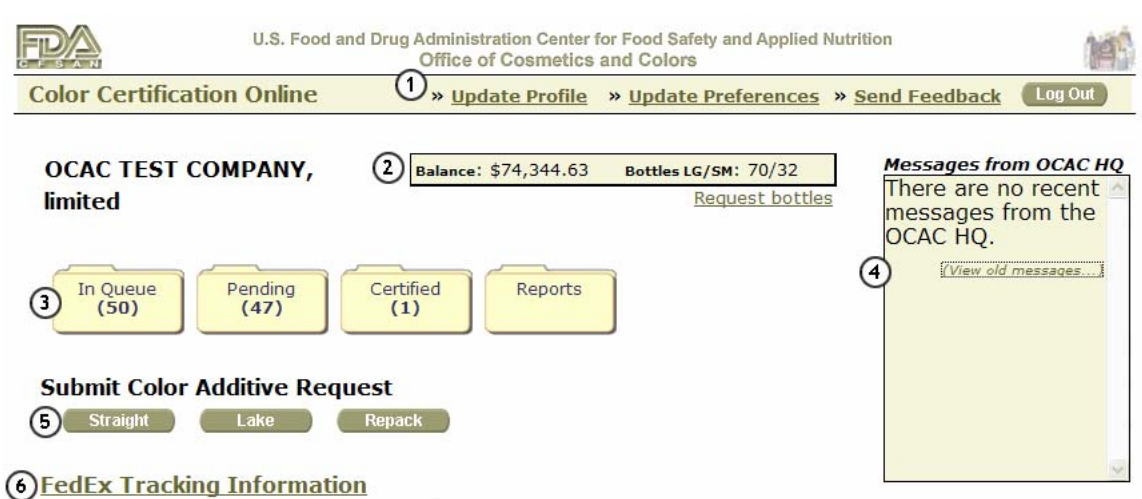

## <span id="page-4-0"></span>*Color Certification Main Menu*

Color Certification Online User Guide (274kb PDF)

### **Figure 2 – The Color Certification Online Main Menu**

The main menu for the Color Certification Online program contains five key areas that you need to be aware of.

### **1. Navigation Bar**

The navigation bar along the top of the screen contains links that allow you to update your company's profile and your online preferences. There is also a link to send feedback to the Office of Cosmetics and Colors (OCAC), as well as a button to log out of the Color Certification Online system.

All other pages of Color Certification Online include a "Menu" link in the navigation bar. Selecting that link will bring you back to this main menu.

### **2. Company Information**

This box provides a brief snapshot of your current account balance with the OCAC. If you have received any sample bottles from the OCAC, they will also be displayed here. Below the box is a link to request more bottles.

### **3. Folders**

These folders contain samples that you have submitted to the Color Certification Online system. A folder may not appear if it does not have any contents. If the FDA is currently analyzing a sample, it may temporarily not appear in any folders until our work is completed.

The following folders are possible:

• In Queue Samples in the queue are those that have been submitted online, but not yet received by the FDA.

- <span id="page-5-0"></span>• **Pending** Pending samples have been received by the FDA, but have not yet been analyzed.
- **Certified** Certified samples are those that have finished analysis and been certified by the FDA.
- **Unaccepted** Unaccepted samples are those that have not been accepted by the U.S. Agent. (Foreign companies only)
- **Reports** Selecting the reports folder will let you download a report of your company's account and sample information.

## **4. Messages from OCAC HQ**

Important notices from the Office of Cosmetics and Colors will be displayed here.

## **5. Submit Color Additive Request**

Selecting one of these buttons will allow you to enter information for a new color additive.

## **6. FedEx Tracking Information**

This link allows you to enter in the FedEx tracking numbers for color sample packages that you ship to the FDA.

## <span id="page-6-0"></span>*Updating Company Profile*

Select the "Update Profile" link on the main menu to arrive at this screen. Here you can update your contact information, email address, and password. Once finished making changes, select the **Update Update** button.

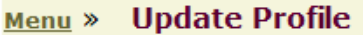

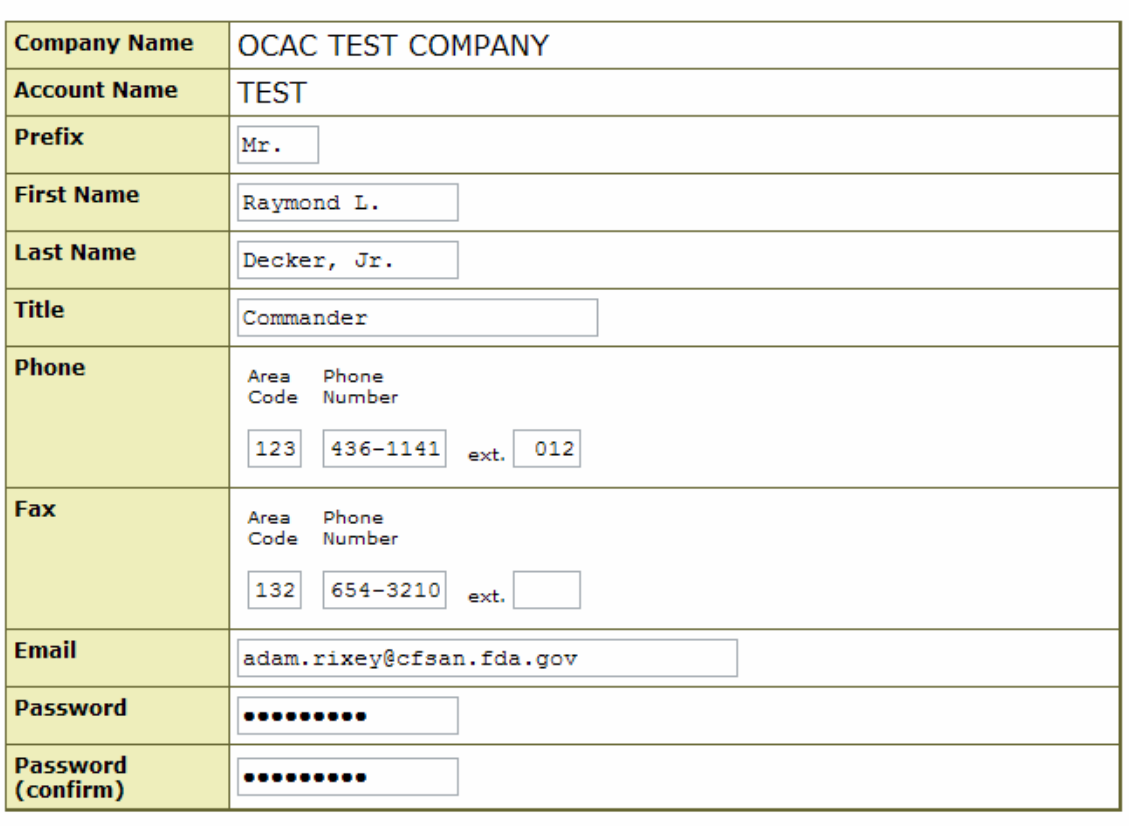

Update Cancel

**Figure 3 - Update Profile**

## <span id="page-7-0"></span>*Updating Online Preferences*

Select the "Update Preferences" link on the main menu to arrive at this screen. Here you can change whether you prefer metric or imperial measurements. You can also set up alerts so that you will be notified if your account balance or remaining bottles fall below your desired values. When finished, select the **Update Update** button.

### **Menu » User Preferences**

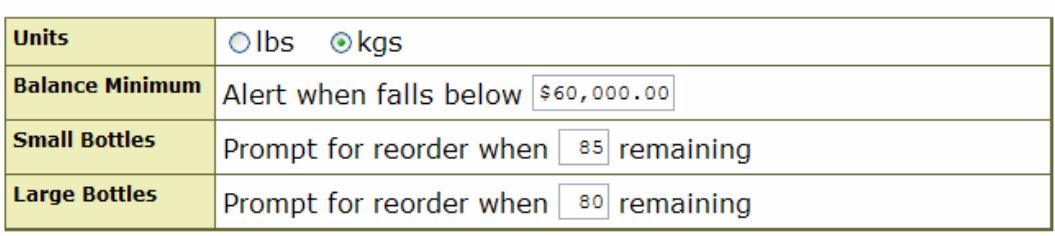

Update Cancel

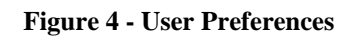

## <span id="page-8-0"></span>*Submitting Color Additives*

On the main menu, select one of the three buttons to create a Straight, Lake, or Repack color additive request. There are slight differences to each of the three types of color additives, so we will start with the simplest of the three.

### **Straight Color Additive**

### **Step 1: Enter Color Additive Information**

The first step is to enter the basic color information. The following fields are required:

- **Straight** The color additive.
- **Batch #** Your company's batch number.
- **Weight** The batch weight. Enter in the units (pounds or kilograms) that you specified when updating your preferences.
- **Bottle Size** Size of the bottle containing the sample you send to the FDA.
- **Manufactured By** Company that manufactured this color additive.
- **Storage Method** How you are storing the color additive while it is pending certification.
- **Location** Where you are storing the color additive.

There is also an optional **Notes** field where you may enter any additional information that you wish to include with your submission. **Monday** 

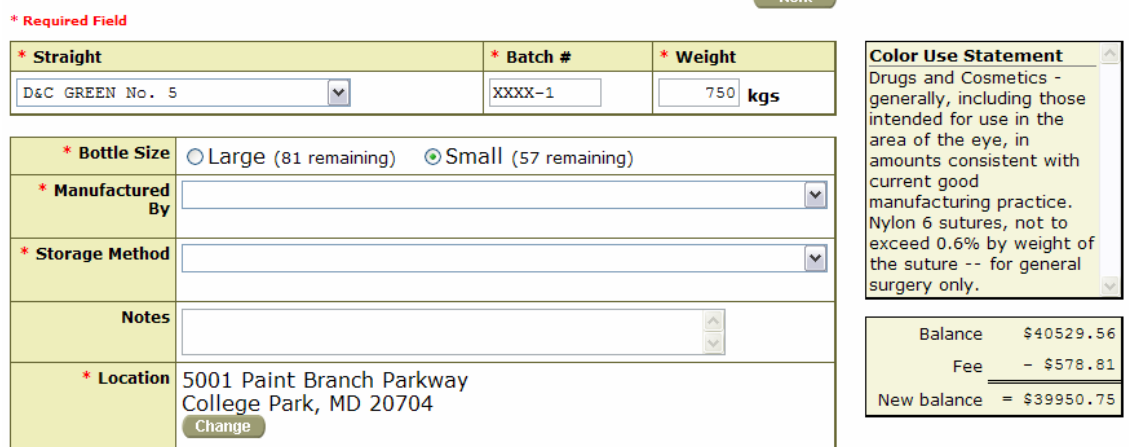

**Figure 5 - Color Additive Information** 

The **Manufactured By**, **Storage Method**, and **Location** fields will each remember the values that you enter, to make future submissions easier. The first time you enter a submission, you will need to type in the value.

The next time you enter a submission, you will be able to select your previous choice from a pull-down menu. To create a new value, select the first option from the pull-down menu, such as "New Location". A text box will appear and allow you to enter in the new information. When finished, select the **Update** button. If you have

<span id="page-9-0"></span>accidentally chosen an incorrect value, you can select the **Change** button to make the pull-down menu reappear.

| * Location   5001 Paint Branch Parkway College Park, MD 20704<br>$\ddot{\phantom{0}}$ |  |  |  |  |
|---------------------------------------------------------------------------------------|--|--|--|--|
| New Location                                                                          |  |  |  |  |
| 123 Fake Street, Pittsburgh, PA 15215                                                 |  |  |  |  |
| 5001 Paint Branch Parkway College Park, MD 20704                                      |  |  |  |  |
| 724 Evergreen Terrace, Springfield, ID 12345                                          |  |  |  |  |
| 987 New Address New Town, New York 12345                                              |  |  |  |  |

**Figure 6 - Location Pull-Down Menu**

When you have filled out all the required fields for the color additive, select the **Next** Next button.

### **Step 2: Verification**

Straight color additives do not require any additional information, so you arrive at a page to verify that all data is accurate. Select the **Previous Previous** button to make any changes to your information, or select the **Submit Request** button to send the request to the Office of Cosmetics and Colors.<br>Verification of Sample Request

To make any changes, select the Previous button.

|                                 |                                                     |          | <b>Submit Request</b><br><b>Previous</b><br>Cancel |  |  |
|---------------------------------|-----------------------------------------------------|----------|----------------------------------------------------|--|--|
| <b>Dye</b>                      |                                                     | Batch #  | Weight                                             |  |  |
| D&C GREEN No. 5                 |                                                     | $XXXX-1$ | 750 kgs (1653.75 Lbs)                              |  |  |
|                                 |                                                     |          |                                                    |  |  |
| <b>Bottle Size</b>              | Small                                               |          |                                                    |  |  |
| <b>Manufactured</b><br>By       | GloboChem Petrochemical Manufacturing, Inc.         |          |                                                    |  |  |
| <b>Storage</b><br><b>Method</b> | Sealed PVC barrels, stacked in our warehouse.       |          |                                                    |  |  |
| <b>Location</b>                 | 5001 Paint Branch Parkway<br>College Park, MD 20704 |          |                                                    |  |  |
|                                 |                                                     |          |                                                    |  |  |
| <b>Balance</b>                  | \$40,529.56                                         |          |                                                    |  |  |
| <b>Fee</b>                      | - \$578.81                                          |          |                                                    |  |  |
| <b>New balance</b>              | \$39,950.75                                         |          |                                                    |  |  |

**Figure 7 - Step 2: Verification** 

### **Receipt**

Once a request has been submitted, you will be presented with a receipt that you may print out for your records. If you wish to submit another color additive request of the same type, select the **Add More Add More** button. You will be taken back to Step 1 of a new entry. As a time-saving measure, all information other than the **Batch #** and **Weight** will be exactly the same as the request that you just completed.

Previous Next

## <span id="page-10-0"></span>**Lake Color Additive**

### **Step 1: Initial Information**

Lakes start out the same as entering a straight. You must enter the same basic information about the color additive, where it is stored, etc. The only changes are that the list of color additives is now made up of lakes instead of straights, and there is a new header at the top of the screen to show your position in the process.

| Step 1              | Step 2           | Step 3                      | Step 4       |
|---------------------|------------------|-----------------------------|--------------|
| Initial Information | Included Samples | Precipitant &<br>Substratum | Confirmation |

**Figure 8 - Lake Header** 

### **Step 2: Included Samples**

The second step is to add one or more samples included in the lake. Some lakes, such as all approved for use in foods, require a certified FDA Lot # to be used in the new lake. Others will accept either a Lot # or the name of the color. Depending upon the color additive that you have selected in Step 1, you will see one of two different forms.

| This page is optional when submitting lakes. |                          |        |  |     |  |
|----------------------------------------------|--------------------------|--------|--|-----|--|
|                                              | <b>Enter Color Used:</b> |        |  |     |  |
| Lot $#$                                      |                          | Weight |  | kgs |  |
| Add                                          |                          |        |  |     |  |

**Figure 9 - Certified FDA Lot # Required** 

To enter a certified FDA Lot #, type the value into the text box. Then type in the weight and select the **Add Add** button to enter the sample.

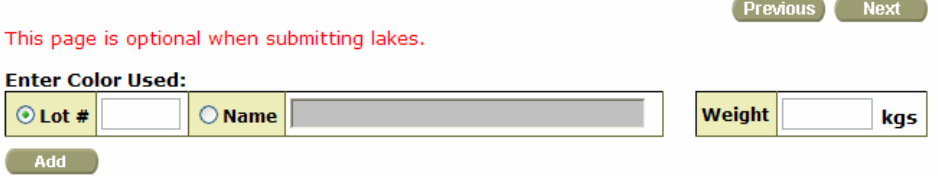

**Figure 10 - Certified FDA Lot # or Color Name Allowed** 

To enter a certified FDA Lot # or Color Name, first select the button next to the appropriate label (**Lot #** or **Name**). Then type in the value and weight, and then select the **Add** button to enter the sample.

Once you enter a color, the screen will refresh to show a list of colors added to this sample. If you make a mistake, you can select the **Edit** button next to a color to alter it or the **Delete** button to remove that color.

|      | <b>Name of Color</b> | Weight ( $kgs$ ) |  |  |
|------|----------------------|------------------|--|--|
| (∧กิ | D&C RED #34          |                  |  |  |

**Figure 11 - Added Color List** 

When ready, select the **Next Next** button to continue on to the next stage of the process.

### **Step 3: Precipitant and Substratum**

The third step allows you to enter the precipitant and substratum used in creating the lake. Select the values from the pull-down menus, enter the weight of the substratum, and then select the **Add Substratum** Add Substratum button. Note that depending upon the color chosen in Step 1, you may be able to add more than one substratum; however, you can only have one precipitant.

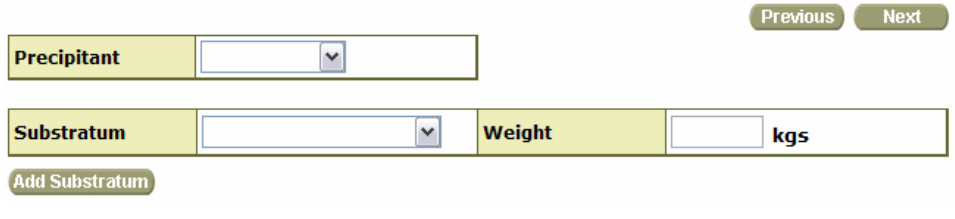

**Figure 12 - Precipitant and Substratum** 

When finished, select the **Next Next** button.

### **Step 4: Confirmation**

This is just like the confirmation screen used when creating a straight color additive, only it now displays the included samples, precipitant, and substratum information. To make any changes, select the **Previous Previous** button to go back in the process. (As a shortcut, you my also select a completed step in the header to jump directly to that page; for instance, selecting "Step 1: Initital Information" will take you back to the beginning.)

When you are ready to submit the data to the FDA, select the **Submit Request** Submit **Request** button.

## <span id="page-12-0"></span>**Repack Color Additive**

Repacked color additives are handled similarly to lakes, only there are now three steps instead of four.

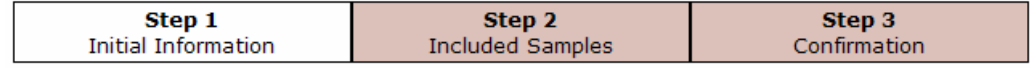

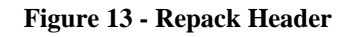

### **Step 1: Initial Information**

This first step is exactly the same as when submitting straights and lakes.

### **Step 2: Included Samples**

The second step behaves the same as Step 2 for lakes; however, with repacks you must always supply a certified FDA Lot #. The total weight of repacked samples must also match up with the weight that you specified in Step 1.

### **Step 3: Confirmation**

When you are ready to submit the data to the FDA, select the **Submit Request** Submit **Request** button.

## <span id="page-13-0"></span>*Queue and Pending Folders*

Selecting the **In Queue** or **Pending** folders on the main menu will allow you to view your samples sent to the FDA. While neither folder contains samples that have been analyzed, there is one very important distinction to make: items in the queue can *still be edited*, while those that are pending *cannot be edited*. If you submit a color additive request and then realize that you made a mistake, you can still go in and change it so long as it is still in the queue<sup>1</sup>.

To view either the queue or pending color requests, select their folder from the main menu. If there are a large number of records, you will be able to filter by Batch # and/or Color Additive.

| Menu » Color Requests<br><b>Queue   Pending   Certified</b>                                |                       |              |          |             |  |  |  |
|--------------------------------------------------------------------------------------------|-----------------------|--------------|----------|-------------|--|--|--|
|                                                                                            |                       |              |          |             |  |  |  |
| Batch #<br><b>Color Additive</b>                                                           |                       |              |          |             |  |  |  |
| $\checkmark$<br><b>Filter</b>                                                              |                       |              |          |             |  |  |  |
|                                                                                            |                       |              |          |             |  |  |  |
| $Next \rightarrow)$<br><< Previous<br>record 1 to 20 of 35<br>$1 \mid 2$ all pages<br>page |                       |              |          |             |  |  |  |
| Batch #                                                                                    | <b>Color Additive</b> | Weight (kgs) | Fee      | <b>Date</b> |  |  |  |
| XXXX-1                                                                                     | D&C GREEN No. 5       | 750          | \$578.81 | 01/24/06    |  |  |  |
| G3ALT                                                                                      | D&C RED No. 6 LAKE    | 900          | \$694.57 | 01/20/06    |  |  |  |
| ASDF1                                                                                      | D&C ORANGE No. 5 LAKE | 123          | \$224.00 | 01/17/06    |  |  |  |
| <b>ASDE</b>                                                                                | D&C RED No. 27 LAKE   | 100          | \$224.00 | 01/11/06    |  |  |  |

**Figure 14 - Color Requests in the Queue** 

### **Modifying a Color Request**

 $\overline{a}$ 

To modify a color request, click on its Batch # in the queue. You will be taken back to Step 1 for that particular color type (straight, lake, or repack). Go through the steps as you normally would and make any necessary changes, and then re-submit on the confirmation page to update the sample request.

<span id="page-13-1"></span> $<sup>1</sup>$  Note that foreign companies must make any changes before their U.S. Agent accepts the sample request;</sup> once the Agent accepts responsibility for a sample, even if that sample is still in the queue, it may no longer be modified.

## <span id="page-14-0"></span>*FedEx Tracking Information*

### Menu » FedEx Tracking Information

### **Enter New Tracking Information**

Please only enter shipping information if you use the FDA's FedEx account to send color samples for testing.

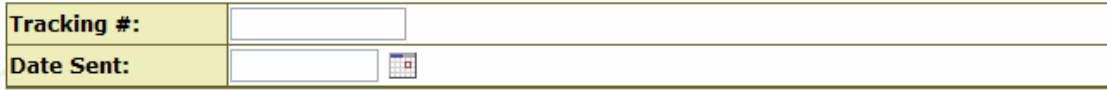

Submit

**Figure 15 - FedEx Shipment Information** 

Select the **FedEx Tracking Information** link on the front page to enter information about your shipments to the FDA. There you can enter in your tracking numbers and the date sent. You do not need to specify which color samples are in each package.

If you have not yet received the FedEx account number, please contact Ray Decker at (301) 436-1148.